# Predisposizione e Creazione della fattura Elettronica XML

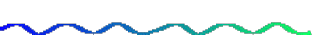

Il documento in esame ha lo scopo di illustrare all'utente il procedimento da seguire per lavorare con la fattura elettronica per i formati XML.

Innanzitutto bisognerà acquistare la licenza d'uso relativa al modulo "Fattura elettronica"che, ricordiamo, consente di gestire anche la generazione dei formati elettronici Filconad ed Edifact e la Fattura elettronica in formato PDF/A.

## Predisposizione della Fattura Elettronica

Avendo la licenza del modulo in questione a questo punto si potrà procedere come segue:

- predisposizione dati su Parametri Azienda
- predisposizione dati su Tabelle varie
- predisposizione dati su "Anagrafiche Clienti"

All'interno del pannello "Fattura elettronica" dei parametri azienda sono stati riportati i dati da valorizzare per l'azienda. Selezionando la casella "Esportazione fatture su formato elettronico" sarà possibile accedere alle informazioni da compilare quali:

- Regime fiscale;
- Trasmittente;
- gli estremi del bollo virtuale;
- Impostazione dell'automatismo con il valore "1 Contestuale all'immissione documenti" che consente di effettuare la generazione del file XML direttamente al Salva e Stampa dell'immissione documenti, dalla fattura differita e dalla Consegna merce.

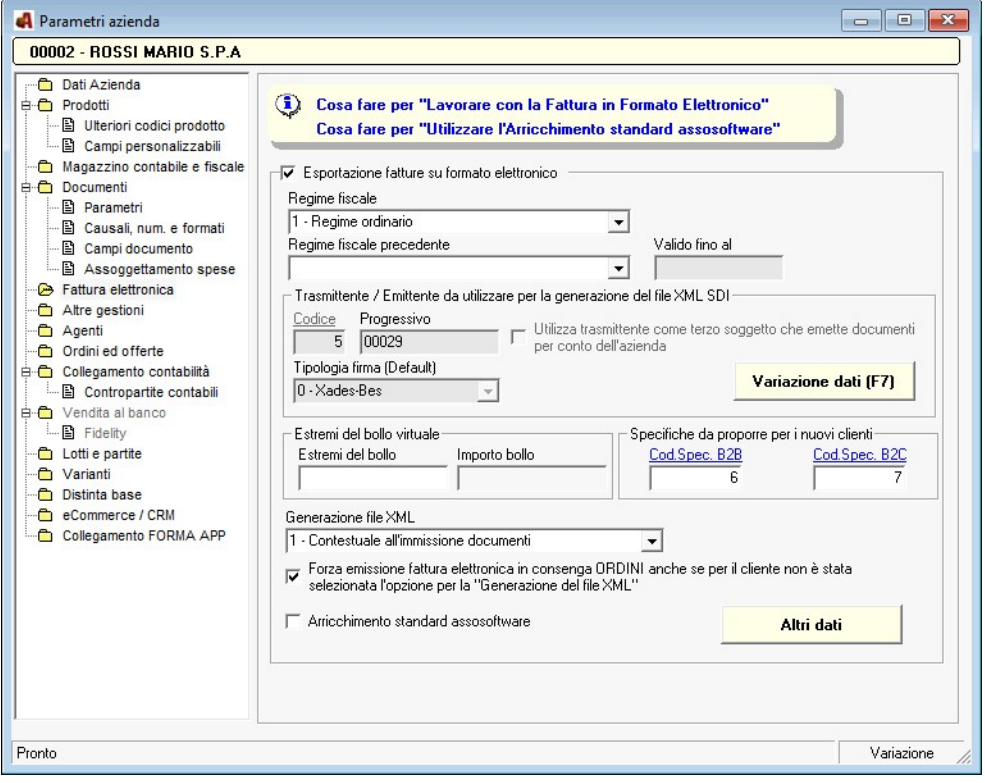

Per maggiori informazioni sui dati dei parametri clicca qui

Successivamente è utile effettuare alcune parametrizzazioni, se non presenti, nelle seguenti tabelle:

- **Tabella Pagamenti** compilazione dei campi XML modello e tipologia di pagamento;
- Tabella Codici IVA compilazione del campo Esportazione XML;
- **Tabella Ritenute** Causale pagamento RA;
- Tabella Causali di vendita ed autofattura Assicurarsi che per ogni codice inserito sia correttamente valorizzato il campo "Tipo Documento" della sezione "Fattura elettronica formato XML";ù
- Tabella Specifiche esportazione fatture in formato elettronico

Per le tipologie di fatture XML è presente l'opzione "Includi nel file XML il PDF del documento" che consente di inserire all'interno del file XML generato anche il file pdf relativo alla stampa del documento sulla base del relativo formato stampa gestito.

Inserimento del Cliente specificando:

- 1. Nel pannello Fatturazione elettronica, il codice specifiche esportazione formato XML e riferimento amministrazione;
- 2. Nel pannello Contatti principali, l'indirizzo e-mail PEC del cliente, se indicato, verrà riportato sulla fattura elettronica.

3. Nel pannello Ulteriori contatti, referenti email, i dati del referente, quali indirizzo e-mail, indirizzo e-mail PEC, quest'ultimo corrisponde all'indirizzo PEC proposto quando si richiede di inviare la fattura elettronica al cliente stesso tramite pec;

Creazione della Fattura Elettronica

La procedura consente di effettuare la creazione del file in formato XML per i clienti a cui è stata associata la corrispondente specifica di esportazione, nelle seguenti modalità:

- 1. contestualmente all'emissione e/o variazione del documento, Consegna merce ed emissione, fattura differita
- 2. in differita tramite l'apposito programma di esportazione

#### Generazione Fattura Elettronica contestuale all'emissione e/o variazione documenti

Per effettuare la generazione del file xml relativo alla Fattura Elettronica contestualmente all'emissione del documento, è necessario, impostare la casella "Generazione file XML", presente nei parametri aziendali, con il valore "1-Contestuale all'immissione documenti".

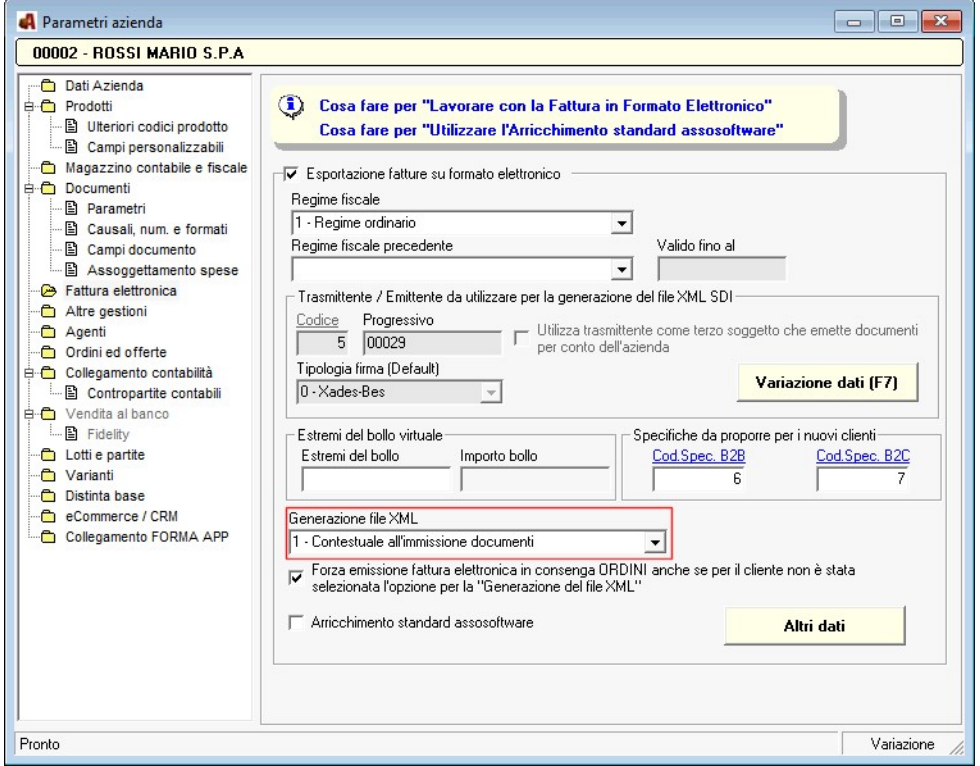

E' ora possibile effettuare, ad esempio, l'immissione del documento indicando un cliente per cui è stato predisposto l'invio della fattura elettronica in formato XML.

Tramite il pulsante Salva e Stampa, dopo la stampa, viene attivata in automatico la finestra di gestione documenti XML, sotto riportata, contenente la fattura XML già generata dal programma in versione definitiva (senza quindi necessità di doverla prima firmare).

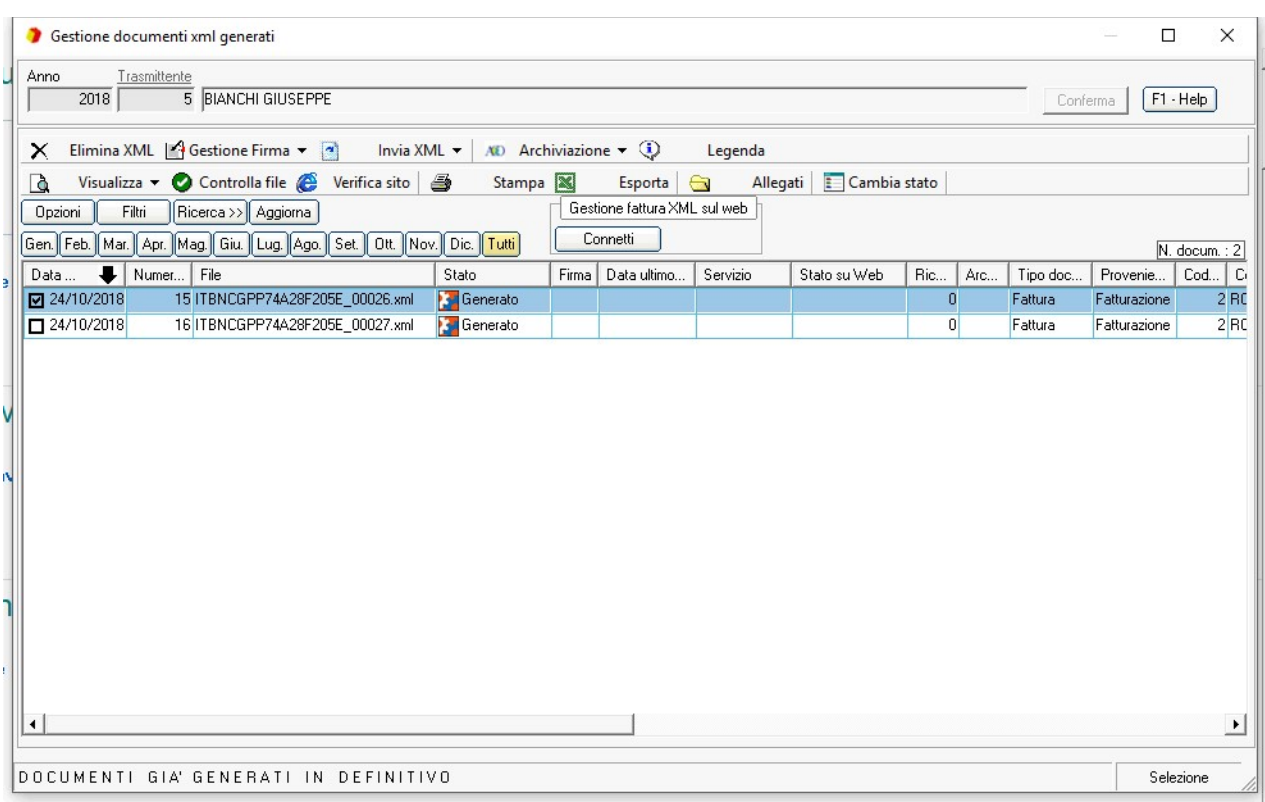

A questo punto il file XML relativo alla fattura è già stato generato, all'interno della manutenzione è possibile, quindi:

- Verificare la validità e completezza della fattura elettronica attraverso l'utilizzo dell'apposita funzionalità messa a disposizione dell'agenzia delle entrate tramite il portale "FatturaPa" (Pulsante "Verifica sito" );
- Firmare il documento selezionato, in quanto ogni file XML, prima di essere trasmesso al Sistema di Interscambio, deve essere firmato digitalmente tramite un certificato di firma qualificata per garantirne "'integrità" e "autenticità" (Pulsante Firma);
- Inviare la fattura elettronica al "SDI" tramite PEC. Selezionando il pulsante "Invia XML" verrà proposta la videata per la conferma o modifica dell'indirizzo "PEC" SDI proposto ed associato all'account PEC indicato nei parametri azienda e le opzioni per la composizione dell'oggetto e testo della PEC.
- Pubblicare la fattura elettronica sul portale Web presso il quale si è abilitati al "Servizio Web IX-IXCE/FAE" o servizio "Servizio Web IXCE/CDAN " (Pulsante Connetti).

## Generazione Fattura Elettronica in differita

Nel caso in cui l'utente non desidera effettuare la generazione della Fattura elettronica in automatico è necessario impostare la casella "Generazione file XML", presente nei parametri aziendali, con il valore "0 - Differita da apposito programma".

In questo caso effettuando l'immissione documenti, la finestra di generazione non verrà visualizzata, sarà compito dell'utente effettuare la generazione in differita tramite l'apposito lavoro "Gestione e generazione documenti XML".

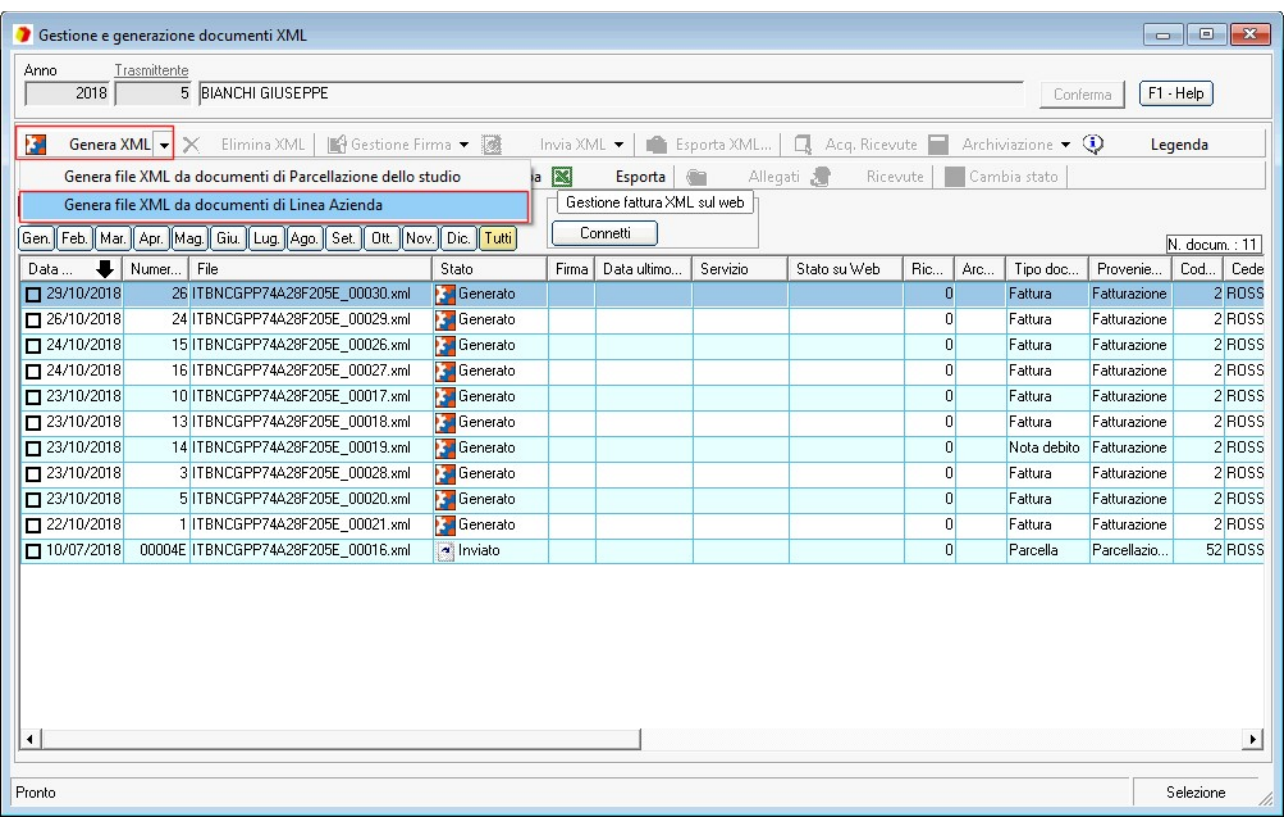

#### Connessione - Pubblicazione al Portale WEB

All'interno della Gestione e generazione documenti XML, sarà possibile effettuare la connessione al portale, selezionando l'apposito Account, ed effettuare la pubblicazione dei documenti selezionati all'interno della griglia.

#### Attenzione:

Affinché il documento interessato possa essere pubblicato sul portale web è necessario che

- 1. il codice azienda sia lo stesso del codice azienda di riferimento indicato nella tabella account web;
- 2. il codice azienda sia lo stesso del codice trasmittente
- 3. che il documento sia in stato di generato. Qualsiasi altro stato diverso da "Generato" e "Non firmato" non può essere passato al web in quanto significa che la gestione dei dati non avviene tramite il portale ma tramite canali SDI attualmente gestiti.

Dal portale web stesso, la gestione dei documenti XML verrà eseguita in modo automatico apponendo la firma effettuando l'invio allo SDI effettuando anche la conservazione della fattura Elettronica.

Per avere sempre una situazione allineata tra i dati del documento in locale con quello pubblicato sul portale è necessario avviare una sincronizzazione dei dati, mentre tramite il pulsante notifiche verranno visualizzate i vari stati di avanzamento della fattura XML (upload, firma, trasmissioni e conservazione del file).